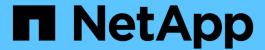

# Setting up and managing user accounts

OnCommand Insight

NetApp April 01, 2024

This PDF was generated from https://docs.netapp.com/us-en/oncommand-insight/config-admin/insight-user-roles.html on April 01, 2024. Always check docs.netapp.com for the latest.

# **Table of Contents**

| Setting up and managing user accounts | 1 |
|---------------------------------------|---|
| Before you begin                      | 1 |
| Steps                                 | 1 |
| Results                               | 1 |
| Insight user roles                    | 2 |
| Configuring Insight for LDAP(s)       | 2 |
| Changing user passwords               | 7 |
| Editing a user definition             | 7 |
| Deleting a user account               | 8 |

# Setting up and managing user accounts

User accounts, user authentication, and user authorization can be defined and managed in either of two ways: in Microsoft Active Directory (Version 2 or 3) LDAP (Lightweight Directory Access Protocol) server, or in an internal OnCommand Insight user database. Having a different user account for each person provides a way of controlling the access rights, individual preferences, and accountability. Use an account that has Administrator privileges for this operation.

## Before you begin

You must have completed the following tasks:

- Install your OnCommand Insight licenses.
- · Allocate a unique user name for each user.
- · Determine what passwords to use.
- · Assign the correct user roles.

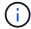

Security best practices dictate that administrators configure the host operating system to prevent the interactive login of non-administrator/standard users.

# Steps

- 1. Open Insight in your browser.
- 2. On the Insight toolbar, click Admin.
- Click Setup.
- 4. Select the **Users**tab.
- 5. To create a new user, click the **Actions** button and select **Add user**.

You enter the **Name**, **Password**, **Email** address, and select one of the user **Roles** as Administrator, User, or Guest.

- 6. To change a user's information, select the user from the list and click the **Edit user account** symbol to the right of the user description.
- 7. To remove a user from the OnCommand Insight system, select the user from the list and click **Delete user** account to the right of the user description.

### Results

When a user logs in to OnCommand Insight, the server first attempts to authenticate through LDAP, if LDAP is enabled. If OnCommand Insight cannot locate the user on the LDAP server, it searches in the local Insight database.

## Insight user roles

Each user account is assigned one of the three possible permission levels.

- Guest permits you to log into Insight and to view the various pages.
- User permits all guest-level privileges, as well as access to Insight operations such as defining policy and identifying generic devices. The User account type does not allow you to perform data source operations, nor to add or edit any user accounts other than your own.
- Administrator permits you to perform any operation, including adding new users and managing data sources.

**Best Practice:** Limit the number of users with Administrator permissions by creating most accounts for users or guests.

# **Configuring Insight for LDAP(s)**

OnCommand Insight must be configured with Lightweight Directory Access Protocol (LDAP) settings as they are configured in your corporate LDAP domain.

Before configuring Insight for use with LDAP or secure LDAP (LDAPs), make note of the Active Directory configuration in your corporate environment. Insight settings must match those in your organization's LDAP domain configuration. Review the concepts below before configuring Insight for use with LDAP, and check with your LDAP domain administrator for the proper attributes to use in your environment.

For all Secure Active Directory (i.e. LDAPS) users, you must use the AD server name exactly as it is defined in the certificate. You can not use IP address for secure AD login.

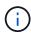

OnCommand Insight supports LDAP and LDAPS via Microsoft Active Directory server or Azure AD. Additional LDAP implementations may work but have not been qualified with Insight. The procedures in these guides assume that you are using Microsoft Active Directory Version 2 or 3 LDAP (Lightweight Directory Access Protocol).

#### **User Principal Name attribute:**

The LDAP User Principal Name attribute (userPrincipalName) is what Insight uses as the username attribute. User Principal Name is guaranteed to be globally unique in an Active Directory (AD) forest, but in many large organizations, a user's principal name may not be immediately obvious or known to them. Your organization might use an alternative to the User Principal Name attribute for primary user name.

Following are some alternative values for the User Principal Name attribute field:

#### sAMAccountName

This user attribute is the legacy pre-Windows 2000 NT username - this is what most users are accustomed to logging into their personal Windows machine. This is not guaranteed to be globally unique throughout an AD forest.

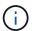

sAMAccountName is case-sensitive for the User Principal Name attribute.

mail

In AD environments with MS Exchange, this attribute is the primary e-mail address for the end user. This should be globally unique throughout an AD forest, (and also familiar for end users), unlike their userPrincipalName attribute. The mail attribute will not exist in most non-MS Exchange environments.

#### referral

An LDAP referral is a domain controller's way of indicating to a client application that it does not have a copy of a requested object (or, more precisely, that it does not hold the section of the directory tree where that object would be, if in fact it exists) and giving the client a location that is more likely to hold the object. The client in turn uses the referral as the basis for a DNS search for a domain controller. Ideally, referrals always reference a domain controller that indeed holds the object. However, it is possible for the referred-to domain controller to generate yet another referral, although it usually does not take long to discover that the object does not exist and to inform the client.

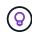

sAMAccountName is generally preferred over User Principal Name. sAMAccountName is unique in the domain (though it may not be unique in the domain forest), but it is the string domain users typically use for login (For example, netapp\username). The Distinguished Name is the unique name in the forest, but is generally not known by the users.

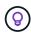

On the Windows system part of the same domain, you can always open a command prompt and type SET to find the proper domain name (USERDOMAIN=). The OCI login name will then be USERDOMAIN\sAMAccountName.

For the domain name mydomain.x.y.z.com, use DC=x, DC=y, DC=z, DC=com in the Domain field in Insight.

#### Ports:

The default port for LDAP is 389, and the default port for LDAPs is 636

Typical URL for LDAPs: ldaps://<ldap server host name>:636

Logs are at:\\<install directory>\SANscreen\wildfly\standalone\log\ldap.log

By default, Insight expects the values noted in the following fields. If these change in your Active Directory environment, be sure to change them in the Insight LDAP configuration.

| Role attribute               |
|------------------------------|
| memberOf                     |
| Mail attribute               |
| mail                         |
| Distinguished Name attribute |
| distinguishedName            |
| Referral                     |

| follow |  |  |  |
|--------|--|--|--|
|        |  |  |  |

#### **Groups:**

To authenticate users with different access roles in the OnCommand Insight and DWH servers, you must create groups in Active Directory and enter those group names in OnCommand Insight and DWH servers. The group names below are examples only; the names you configure for LDAP in Insight must match the ones set up for your Active Directory environment.

| Insight Group                      | Example                           |
|------------------------------------|-----------------------------------|
| Insight server administrator group | insight.server.admins             |
| Insight administrators group       | insight.admins                    |
| Insight users group                | insight.users                     |
| Insight guests group               | insight.guests                    |
| Reporting administrator group      | insight.report.admins             |
| Reporting pro authors group        | insight.report.proauthors         |
| Reporting authors group            | insight.report.business.authors   |
| Reporting consumers group          | insight.report.business.consumers |
| Reporting recipients group         | insight.report.recipients         |

### Configuring user definitions using LDAP

To configure OnCommand Insight (OCI) for user authentication and authorization from an LDAP server, you must be defined in the LDAP server as the OnCommand Insight server administrator.

#### Before you begin

You must know the user and group attributes that have been configured for Insight in your LDAP domain.

For all Secure Active Directory (i.e. LDAPS) users, you must use the AD server name exactly as it is defined in the certificate. You can not use IP address for secure AD login.

#### **About this task**

OnCommand Insight supports LDAP and LDAPS via Microsoft Active Directory server. Additional LDAP implementations may work but have not been qualified with Insight. This procedure assumes that you are using Microsoft Active Directory Version 2 or 3 LDAP (Lightweight Directory Access Protocol).

LDAP users display along with the locally defined users in the Admin > Setup > Users list.

#### **Steps**

- 1. On the Insight toolbar, click Admin.
- 2. Click Setup.
- 3. Click the Users tab.
- 4. Scroll to the LDAP section, as shown here.

LDAP

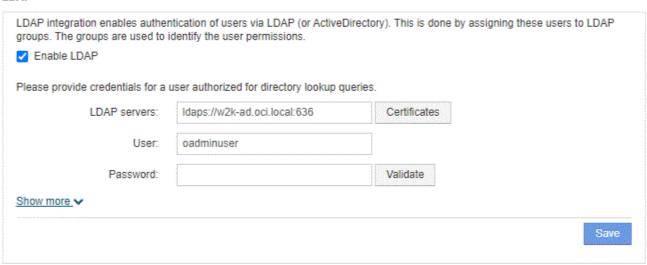

- 5. Click **Enable LDAP** to allow the LDAP user authentication and authorization.
- 6. Fill in the fields:
  - LDAP servers: Insight accepts a comma-separated list of LDAP URLs. Insight attempts to connect to the provided URLs without validating for LDAP protocol.

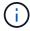

To import the LDAP certificates, click **Certificates** and automatically import or manually locate the certificate files.

The IP address or DNS name used to identify the LDAP server is typically entered in this format:

```
ldap://<ldap-server-address>:port
```

or, if using the default port:

```
ldap://<ldap-server-address>
```

When entering multiple LDAP servers in this field, ensure that the correct port number is used in each entry.

Ouser name: Enter the credentials for a user authorized for directory lookup queries on the LDAP servers.

- Password: Enter the password for the above user. To confirm this password on the LDAP server, click
  Validate.
- 7. If you want to define this LDAP user more precisely, click **Show more** and fill in the fields for the listed attributes.

These settings must match the attributes configured in your LDAP domain. Check with your Active Directory administrator if you are unsure of the values to enter for these fields.

#### Admins group

LDAP group for users with Insight Administrator privileges. Default is insight.admins.

#### Users group

LDAP group for users with Insight User privileges. Default is insight.users.

#### Guests group

LDAP group for users with Insight Guest privileges. Default is insight.guests.

#### Server admins group

LDAP group for users with Insight Server Administrator privileges. Default is insight.server.admins.

#### Timeout

Length of time to wait for a response from the LDAP server before timing out, in milliseconds. default is 2,000, which is adequate in all cases and should not be modified.

#### Domain

LDAP node where OnCommand Insight should start looking for the LDAP user. Typically this is the top-level domain for the organization. For example:

DC=<enterprise>, DC=com

#### User principal name attribute

Attribute that identifies each user in the LDAP server. Default is userPrincipalName, which is globally unique. OnCommand Insight attempts to match the contents of this attribute with the username that has been supplied above.

#### Role attribute

LDAP attribute that identifies the user's fit within the specified group. Default is memberof.

#### Mail attribute

LDAP attribute that identifies the user's email address. Default is mail. This is useful if you want to subscribe to reports available from OnCommand Insight. Insight picks up the user's email address the first time each user logs in and does not look for it after that.

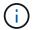

#### Distinguished name attribute

LDAP attribute that identifies the user's distinguished name. default is distinguishedName.

8. Click Save.

# Changing user passwords

A user with administrator privileges can change the password for any OnCommand Insight user account defined on the local server.

### Before you begin

The following items must have been completed:

- · Notifications to anyone who logs into the user account you are modifying.
- · New password to be used after this change.

#### About this task

When using this method, you cannot change the password for a user who is validated through LDAP.

### Steps

- 1. Log in with administrator privileges.
- 2. On the Insight toolbar, click **Admin**.
- 3. Click Setup.
- 4. Click the Users tab.
- Locate the row that displays the user account you want to modify.
- 6. To the right of the user information, click Edit user account.
- 7. Enter the new **Password** and then enter it again in the verification field.
- 8. Click Save.

# Editing a user definition

A user with administrator privileges can edit a user account to change the email address or roles for OnCommand Insight or DWH and reporting functions.

### Before you begin

Determine the type of user account (OnCommand Insight, DWH or a combination) that needs to be changed.

#### **About this task**

For LDAP users, you can only modify the email address using this method.

### **Steps**

- 1. Log in with administrator privileges.
- 2. On the Insight toolbar, click Admin.
- 3. Click Setup.
- 4. Click the Users tab.
- 5. Locate the row that displays the user account you want to modify.
- 6. To the right of the user information, click the **Edit user account** icon.
- 7. Make the necessary changes.
- 8. Click Save.

## Deleting a user account

Any user with Administrator privileges can delete a user account, either when it is no longer used (for a local user definition) or to force OnCommand Insight to rediscover the user information the next time the user logs in (for an LDAP user).

### **Steps**

- 1. Log into OnCommand Insight with Administrator privileges.
- 2. On the Insight toolbar, click Admin.
- 3. Click Setup.
- 4. Click the Users tab.
- 5. Locate the row that displays the user account you want to delete.
- 6. To the right of the user information, click the **Delete user account "x"** icon.
- 7. Click Save.

#### Copyright information

Copyright © 2024 NetApp, Inc. All Rights Reserved. Printed in the U.S. No part of this document covered by copyright may be reproduced in any form or by any means—graphic, electronic, or mechanical, including photocopying, recording, taping, or storage in an electronic retrieval system—without prior written permission of the copyright owner.

Software derived from copyrighted NetApp material is subject to the following license and disclaimer:

THIS SOFTWARE IS PROVIDED BY NETAPP "AS IS" AND WITHOUT ANY EXPRESS OR IMPLIED WARRANTIES, INCLUDING, BUT NOT LIMITED TO, THE IMPLIED WARRANTIES OF MERCHANTABILITY AND FITNESS FOR A PARTICULAR PURPOSE, WHICH ARE HEREBY DISCLAIMED. IN NO EVENT SHALL NETAPP BE LIABLE FOR ANY DIRECT, INDIRECT, INCIDENTAL, SPECIAL, EXEMPLARY, OR CONSEQUENTIAL DAMAGES (INCLUDING, BUT NOT LIMITED TO, PROCUREMENT OF SUBSTITUTE GOODS OR SERVICES; LOSS OF USE, DATA, OR PROFITS; OR BUSINESS INTERRUPTION) HOWEVER CAUSED AND ON ANY THEORY OF LIABILITY, WHETHER IN CONTRACT, STRICT LIABILITY, OR TORT (INCLUDING NEGLIGENCE OR OTHERWISE) ARISING IN ANY WAY OUT OF THE USE OF THIS SOFTWARE, EVEN IF ADVISED OF THE POSSIBILITY OF SUCH DAMAGE.

NetApp reserves the right to change any products described herein at any time, and without notice. NetApp assumes no responsibility or liability arising from the use of products described herein, except as expressly agreed to in writing by NetApp. The use or purchase of this product does not convey a license under any patent rights, trademark rights, or any other intellectual property rights of NetApp.

The product described in this manual may be protected by one or more U.S. patents, foreign patents, or pending applications.

LIMITED RIGHTS LEGEND: Use, duplication, or disclosure by the government is subject to restrictions as set forth in subparagraph (b)(3) of the Rights in Technical Data -Noncommercial Items at DFARS 252.227-7013 (FEB 2014) and FAR 52.227-19 (DEC 2007).

Data contained herein pertains to a commercial product and/or commercial service (as defined in FAR 2.101) and is proprietary to NetApp, Inc. All NetApp technical data and computer software provided under this Agreement is commercial in nature and developed solely at private expense. The U.S. Government has a non-exclusive, non-transferrable, nonsublicensable, worldwide, limited irrevocable license to use the Data only in connection with and in support of the U.S. Government contract under which the Data was delivered. Except as provided herein, the Data may not be used, disclosed, reproduced, modified, performed, or displayed without the prior written approval of NetApp, Inc. United States Government license rights for the Department of Defense are limited to those rights identified in DFARS clause 252.227-7015(b) (FEB 2014).

#### **Trademark information**

NETAPP, the NETAPP logo, and the marks listed at <a href="http://www.netapp.com/TM">http://www.netapp.com/TM</a> are trademarks of NetApp, Inc. Other company and product names may be trademarks of their respective owners.